## Step 1: Use your CSC NO. to login to studyinchina.csc.edu.cn

中文 | English New User?

## **CREATE AN ACCOUNT**

## **Chinese Government Scholarship Information System**

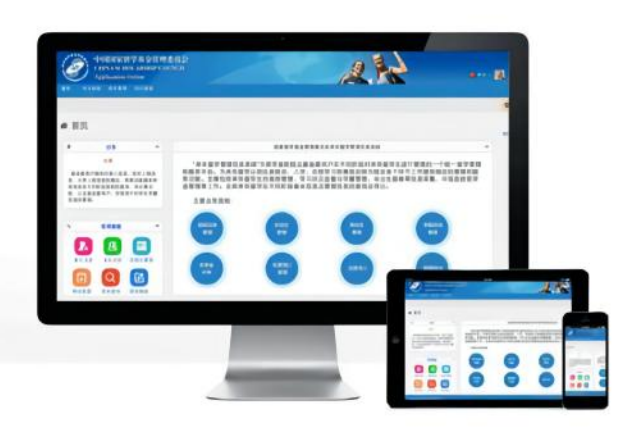

## Sign in ◯ Login with Email (c) Login with CSC Address/Username No. CSC No. 2019GXZ0 51  $\triangle$ Password  $\triangleq$ .......... Validation Code  $|a_{s}|$   $\pi$   $\pi$   $\pi$   $\pi$ Cannot zxsk see clearly? Forgot the Password Sign in

### About

Copyright www.csc.edu.cn All Rights Reserved. China Scholarship Council www.csc.edu.cn All Rights Reserved. Copyright©1999-2008

## Contact

Address: Level 13, Building A3 No.9 Chegongzhuang Avenue Beijing, P.R.C/Postcode: 100044 Any comment and suggestion, please write to: webmaster@csc.edu.cn

## Step 2: Choose "Scholarship extension" module

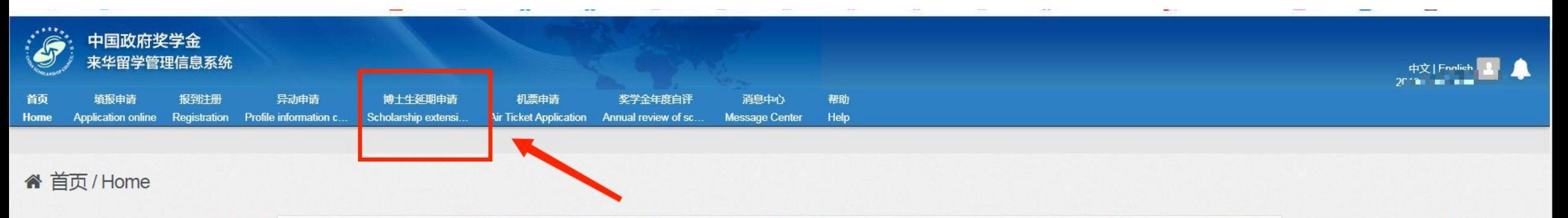

# **Choose applying for the scholarship. Then start application by clicking the indication online.**

this section, return to the previous page by clicking "Finish" and start filling in your application information.

Step 2: Select the correct "Program Category".

- . Program Category Type A generally refers to scholarship programs responsible by authorities except Chinese universities. Applicants of Type A programs are requested to fill in the Agency Number of relevant agencies (e.g. Chinese Embassy in your country). Applications of Type A will be reviewed by these agencies.
- . Program Category Type B generally refers to scholarship programs responsible by Chinese universities under CGS-Chinese University Program. Applicants of Type B programs are requested to fill in the Agency Number of relevant universities. Applications of Type B will be reviewed by the applied universities.
- . Program Category Type C generally refers to certain appraisal scholarship programs. Applicants of Type C programs will be informed by CSC of the Agency Number in special notices.
- \* Classification above only for reference. Before online application, applicant should first confirm the correct Program Category and Agency Number with the responsible agencies. Please visit the following website for introductions of various scholarship programs under CSC scheme.

#### http://www.campuschina.org/

Step 3: Input the correct Agency Number. Program Category and Agency Number are directly matched, both are mandatory for online application. Scholarship receiving authorities (or application processing authorities) will inform the program category and agency number to candidates who are qualified for applying.

After inputting agency number, the matched agency name will automatically show on the page. As Program Category and Agency Number are directly matched, application processing authorities will not receive your online application if the program category or agency number are not correct.

#### Step 4: Input Application Information.

For applicants who selected "Type A" and "Type C" application, move on to the section of "Language Proficiency and Study Plan" and upload "Supporting Documents" as requested, then click

# Step 3: click the "Add" button

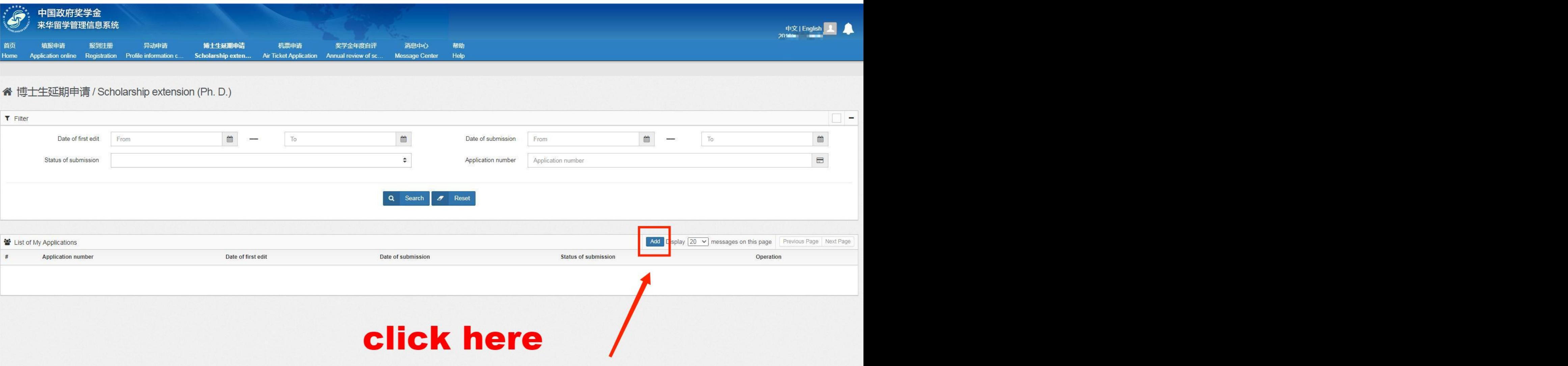

# Step 4: follow the steps, fill in relevant information, save and submit.

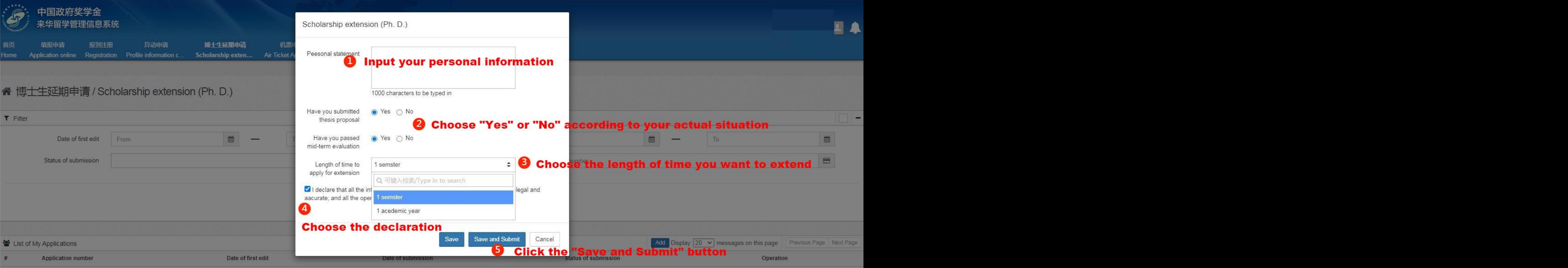